# **Αρχίζω με την e-me: Οδηγίες βήμα-βήμα για εκπαιδευτικούς**

**Ψηφιακή Εκπαιδευτική Πλατφόρμα e-me του ΥΠΑΙΘ**

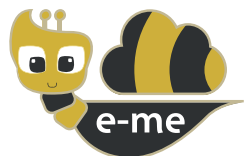

#### **#1. Πώς να δημιουργήσετε την ψηφιακή σας τάξη και να αξιοποιήσετε το περιβάλλον συνεργασίας και επικοινωνίας της e-me**

Η **e-me** είναι η νέα διαδικτυακή Ψηφιακή Εκπαιδευτική Πλατφόρμα που διατίθεται από το Υπουργείο Παιδείας & Θρησκευμάτων σε όλους/ες τους/τις μαθητές/τριες και τους/τις εκπαιδευτικούς. Παρέχει έναν ασφαλή «χώρο» για συνεργασία και επικοινωνία μαθητών/τριών, εκπαιδευτικών και σχολείων, καθώς και ψηφιακά «εργαλεία» για την υποστήριξη της διδασκαλίας και της μάθησης.

**Είναι διαθέσιμη στη διεύθυνση [e-me.edu.gr](http://e-me.edu.gr)**

## **Πώς συνδέομαι στην Ψηφιακή Εκπαιδευτική Πλατφόρμα e-me**

BHMA 1

**Συνδέομαι στο διαδίκτυο από οποιαδήποτε συσκευή (υπολογιστή, ταμπλέτα, κινητό).**

#### BHMA 2

**Πληκτρολογώ [e-me.edu.gr](http://e-me.edu.gr)** για να μεταβώ στη σελίδα εισόδου της e-me.

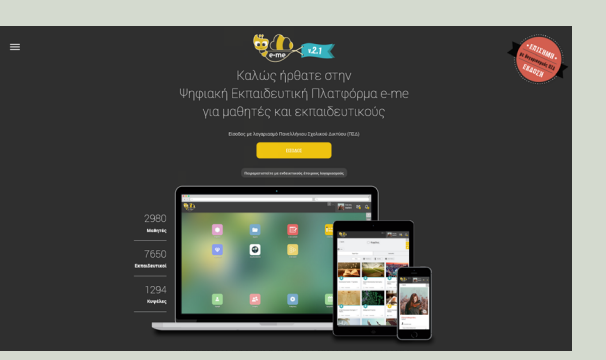

#### BHMA 3

Αν διαθέτω λογαριασμό εκπαιδευτικού στο Πανελλήνιο Σχολικό Δίκτυο (ΠΣΔ), **επιλέγω "ΕΙΣΟΔΟΣ"** και συμπληρώνω το **όνομα χρήστη (username) και τον κωδικό μου (password)**.

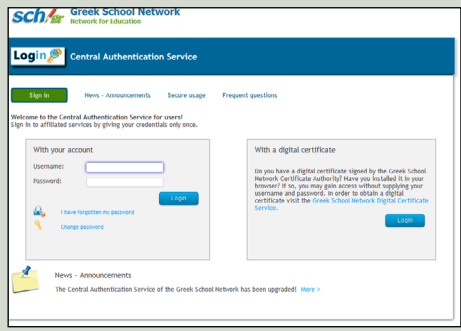

Αν δεν διαθέτω λογαριασμό στο ΠΣΔ ή εάν έχω ξεχάσει τον κωδικό μου, **μεταβαίνω στη διεύθυνση <https://register.sch.gr/teachers/>** και ακολουθώ τις οδηγίες, για να κάνω εγγραφή ή για να ανακτήσω τον λογαριασμό μου.

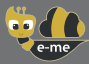

## **Πώς δημιουργώ την ψηφιακή μου τάξη στην e-me**

## BHMA 1

Από την αρχική σελίδα της e-me επιλέγω την εφαρμογή **«Κυψέλες»**. Οι κυψέλες αποτελούν τον βασικό χώρο συνεργασίας στην e-me.

### BHMA 2

**Δημιουργώ μια νέα, ιδιωτική κυψέλη** (επιλογή **Νέα** και στη συνέχεια **Ιδιωτική** Κυψέλη). Συμπληρώνω τη φόρμα με τα στοιχεία της κυψέλης.

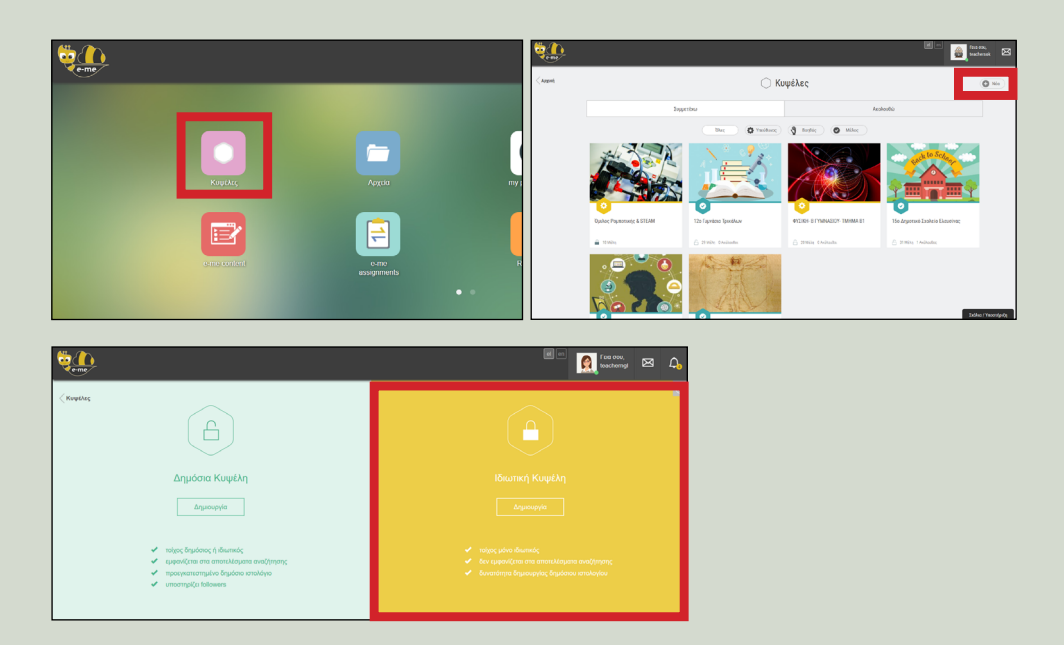

#### BHMA 3

**Προσκαλώ** τους/τις μαθητές/τριες της τάξης μου να συμμετέχουν στη συγκεκριμένη κυψέλη ως εξής:

Μέσα από την εφαρμογή **Μέλη** της κυψέλης επιλέγω «Πρόσκληση Μελών» και στη συνέχεια «Αναζήτηση».

Συμπληρώνω το ονοματεπώνυμο του/της μαθητή/τριας ή το όνομα χρήστη (id), για να τον/την εντοπίσω.

Επιλέγω τον/την μαθητή/τρια και στέλνω πρόσκληση συμμετοχής. Όταν ο/η μαθητής/τρια συνδεθεί στην e-me, θα βρει την πρόσκληση συμμετοχής στη συγκεκριμένη κυψέλη και, αφού την αποδεχθεί, θα γίνει μέλος της.

Έχοντας εντάξει όλους τους/τις μαθητές/τριες της τάξης σας, η νέα κυψέλη που δημιουργήσατε αντιπροσωπεύει την **ψηφιακή τάξη σας**.

Δημιουργήστε μία **ξεχωριστή κυψέλη για κάθε μία τάξη** στην οποία διδάσκετε.

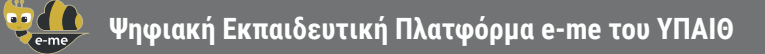

# **Πώς επικοινωνώ με όλους τους/τις μαθητές/τριες της ψηφιακής τάξης μου**

#### BHMA 1

Μεταβαίνω στην κεντρική σελίδα της κυψέλης (ψηφιακής τάξης) που δημιούργησα. Επιλέγω **«ΤΟΙΧΟΣ»**.

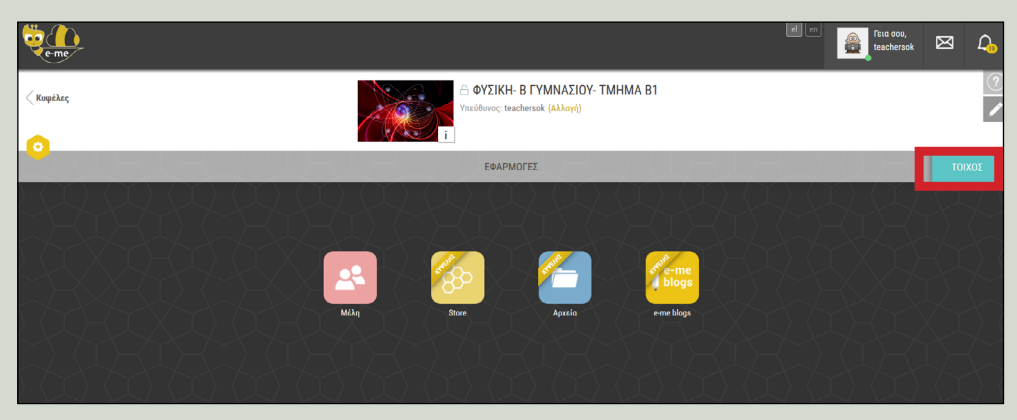

Ο «τοίχος» είναι ένα από τα κανάλια επικοινωνίας που παρέχει η e-me.

#### BHMA 2

Χρησιμοποιώ τον **«τοίχο»** της κυψέλης, για να γράψω και να επικοινωνήσω με όλους τους/τις μαθητές/τριες της ψηφιακής τάξης, να αναρτήσω ανακοινώσεις ή να μοιραστώ εκπαιδευτικό υλικό.

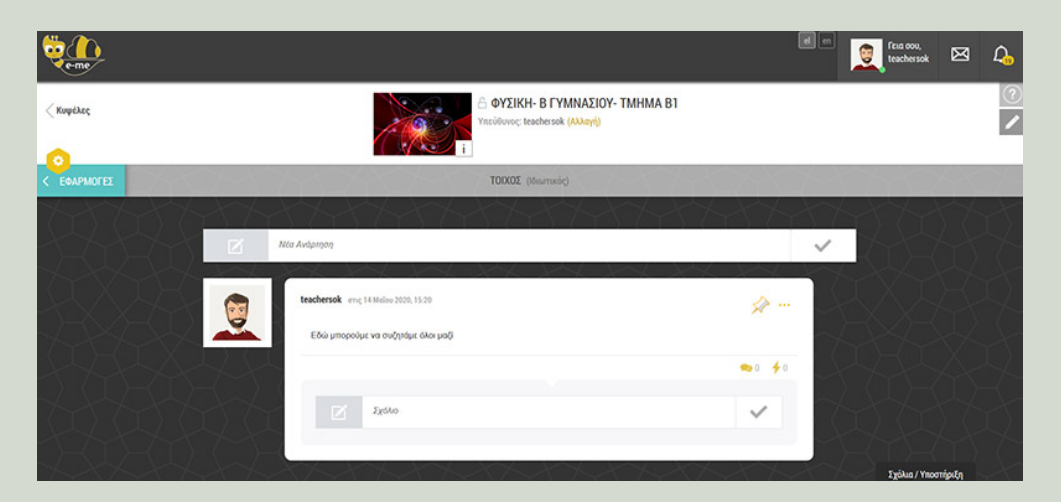

## **Πώς ανακοινώνω στους/στις μαθητές/τριές μου τους συνδέσμους για τα εξ αποστάσεως μαθήματά μου**

#### BHMA 1

Επιλέγω την κυψέλη της ψηφιακής μου τάξης και ανοίγω τον «τοίχο» της.

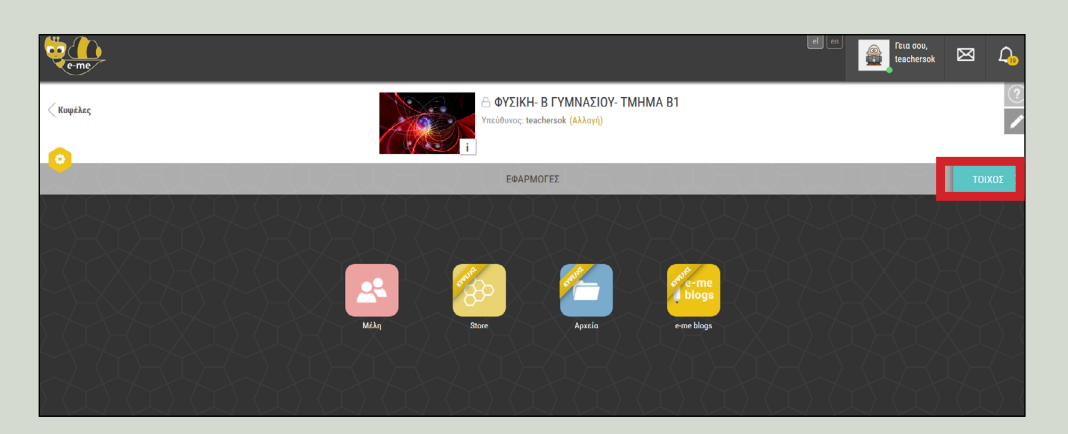

#### BHMA 2

Αντιγράφω (copy) από τον web browser τον σύνδεσμο του μαθήματος που δημιούργησα και τον επικολλώ (paste) στον τοίχο της κυψέλης, ώστε να τον δουν όλοι οι μαθητές/τριες της ψηφιακής μου τάξης.

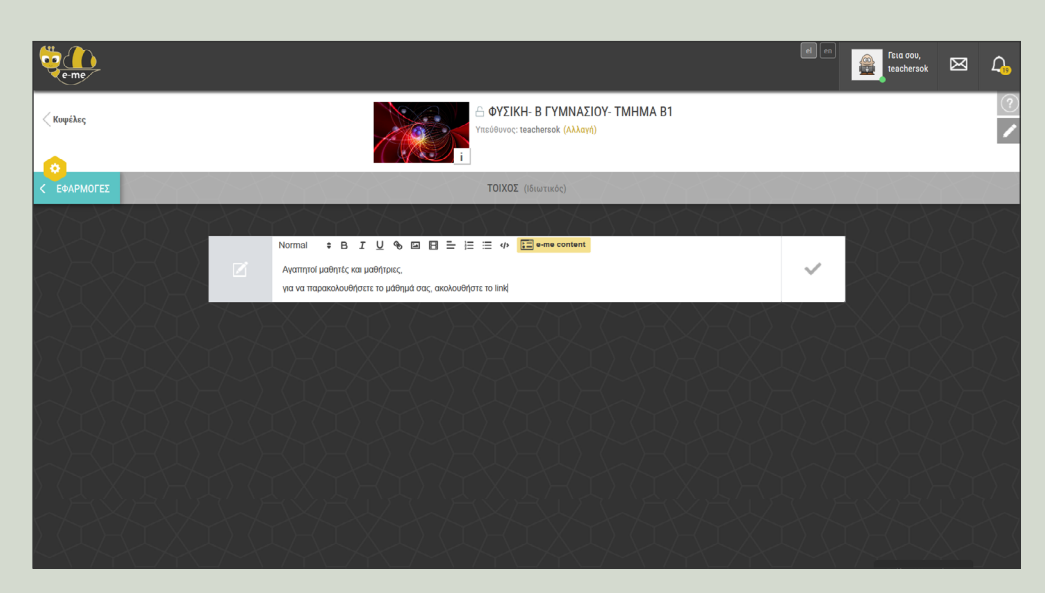

# **Πώς να επικοινωνήσω με κάθε μαθητή/τρια ή άλλον/η εκπαιδευτικό (εκτός της ψηφιακής μου τάξης)**

Για να επικοινωνήσω με άλλους μαθητές/τριες ή εκπαιδευτικούς εκτός της ψηφιακής μου τάξης, θα πρέπει να ανήκουν στις επαφές μου.

#### BHMA 1

Επιλέγω τον/την μαθητή/τρια από τις επαφές μου.

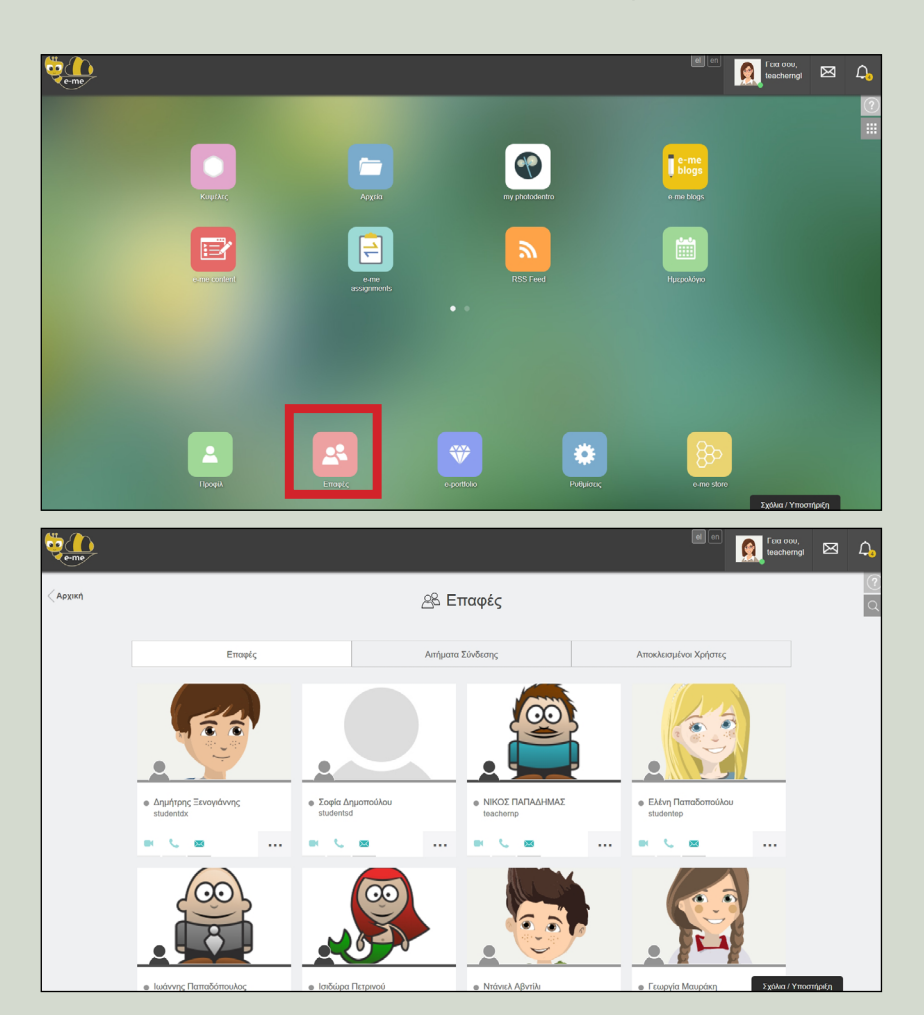

BHMA 2

**Επικοινωνώ** μαζί του/της μέσω **γραπτού μηνύματος, κλήσης ήχου ή βίντεοκλήσης**, επιλέγοντας το αντίστοιχο εικονίδιο.

## **Πώς να προσθέσω έναν/μια μαθητή/τριά μου ή εκπαιδευτικό στις επαφές μου**

#### BHMA 1

Από την εφαρμογή **«Επαφές»** της e-me αναζητώ τον/την μαθητή/τρια ή άλλον/άλλη εκπαιδευτικό, πληκτρολογώντας το ονοματεπώνυμό του/της ή τον κωδικό χρήστη, εάν τον γνωρίζω.

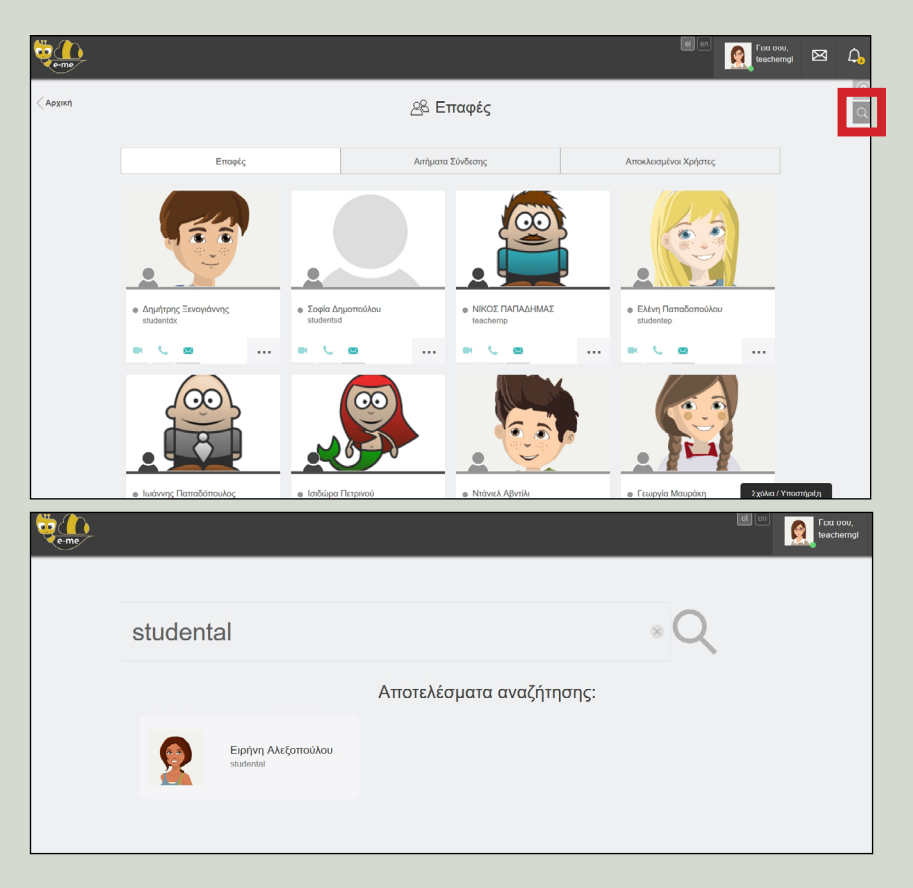

#### BHMA 2

Αφού τον/την εντοπίσω, στέλνω αίτημα σύνδεσης. Εφόσον αποδεχθεί το αίτημα, προστίθεται στις επαφές μου.

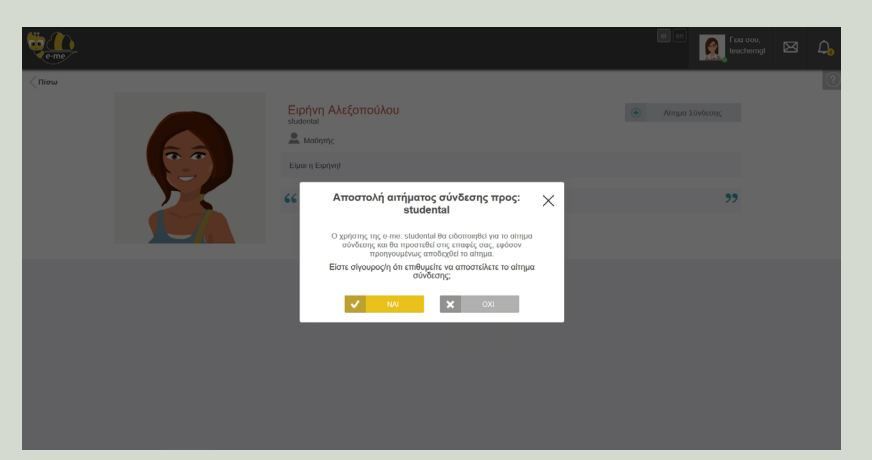

# **Πώς στέλνω / διαμοιράζω το υλικό του μαθήματός μου στους/στις μαθητές/τριες της τάξης μου**

## BHMA 1

Στην κυψέλη που δημιούργησα εγκαθιστώ αρχικά την εφαρμογή **«Αρχεία»**, (εάν δεν υπάρχει ήδη εγκατεστημένη), την οποία βρίσκω μέσα στην Αποθήκη εφαρμογών της κυψέλης (**«Store»** Κυψέλης).

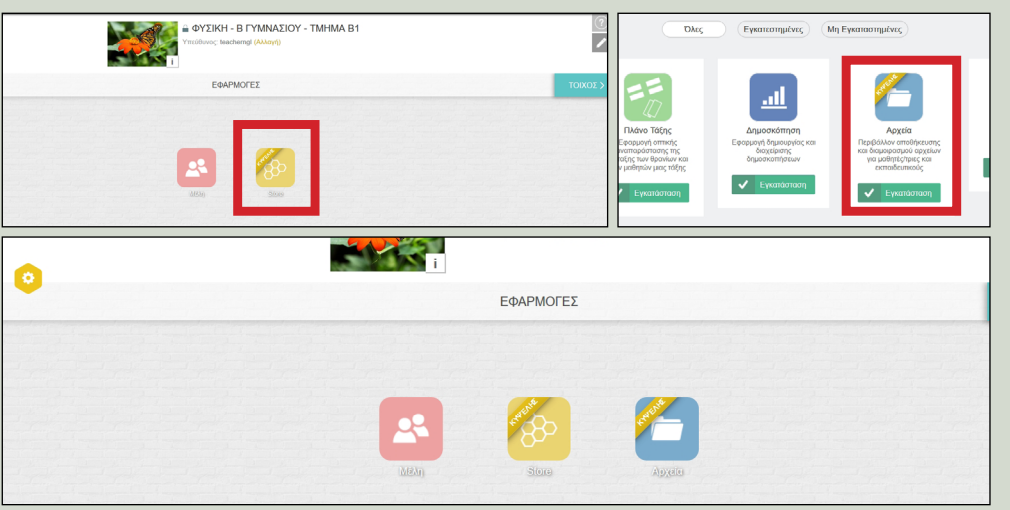

BHMA 2

BHMA 3

Ανοίγω τα **«Αρχεία»** της κυψέλης. Περιλαμβάνεται ένας κοινόχρηστος φάκελος στον οποίο έχουν πρόσβαση όλα τα μέλη της κυψέλης.

Αναρτώ (σύρω) στον παραπάνω φάκελο το υλικό του μαθήματος σε οποιαδήποτε μορφή (αρχεία κειμένου, παρουσιάσεις, slides κ.ά.).

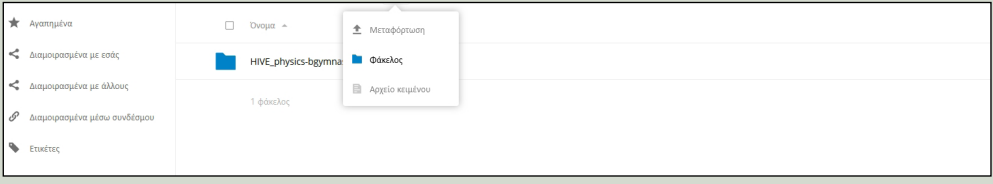

BHMA 4

Εάν επιθυμώ, δημιουργώ αντίστοιχο **κοινόχρηστο φάκελο** για να καταθέτουν τα αρχεία με τις εργασίες τους ή τις απαντήσεις τους οι μαθητές/τριες.

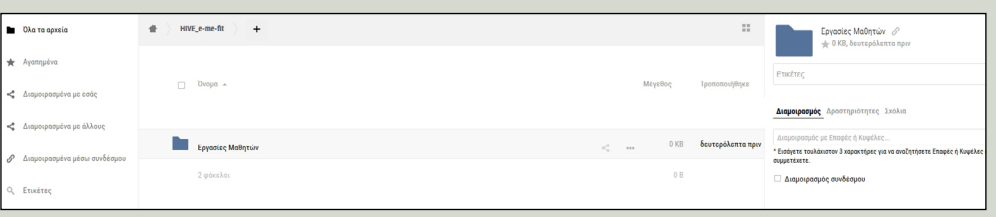

## BHMA 5

Ενημερώνω τους/τις μαθητές/τριες σχετικά με τα παραπάνω, μέσω του τοίχου της κυψέλης.

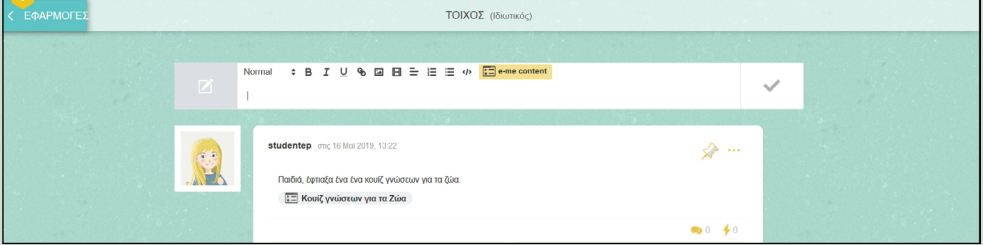

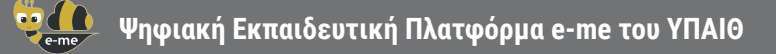

## **Πώς δημιουργώ το δικό μου ψηφιακό εκπαιδευτικό υλικό**

BHMA 1 Χρησιμοποιώ την εφαρμογή **e-me content**.

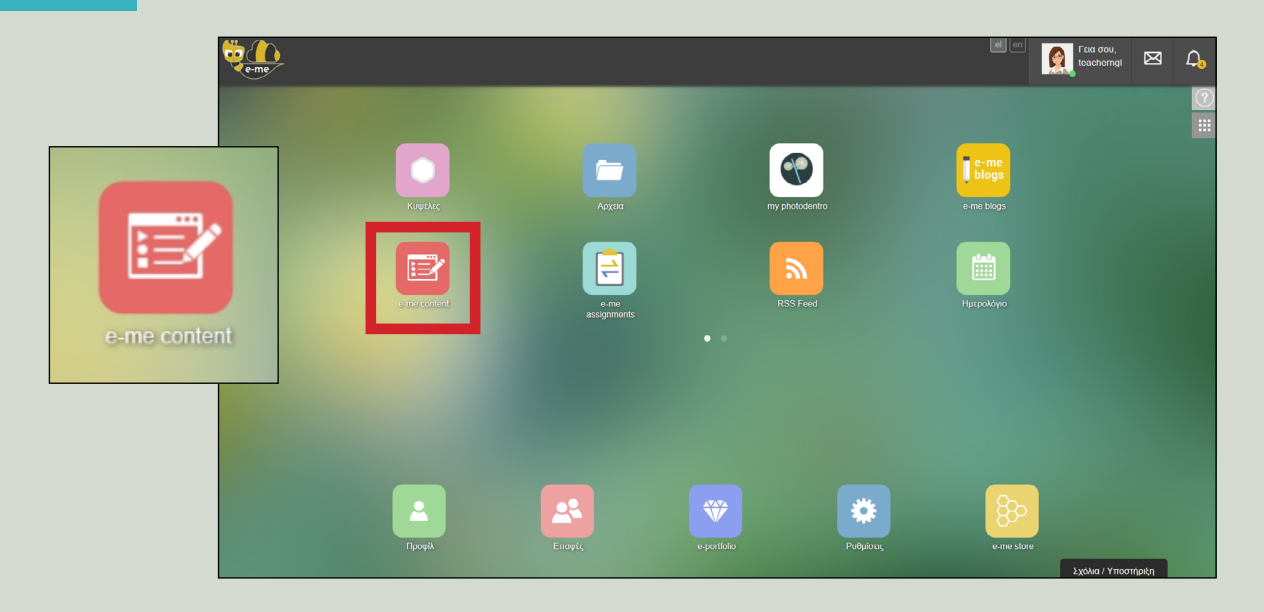

Μέσα από την εφαρμογή έχω τη δυνατότητα:

Να δημιουργήσω εύκολα το δικό μου ψηφιακό εκπαιδευτικό υλικό (ασκήσεις πολλαπλών επιλογών, διαδραστικές παρουσιάσεις, διαδραστικά βίντεο κ.ά.).

Στη συνέχεια, μπορώ να μοιραστώ το υλικό αυτό με τους/τις μαθητές/τριές μου, μέσω του τοίχου της κυψέλης (ψηφιακής τάξης μου).

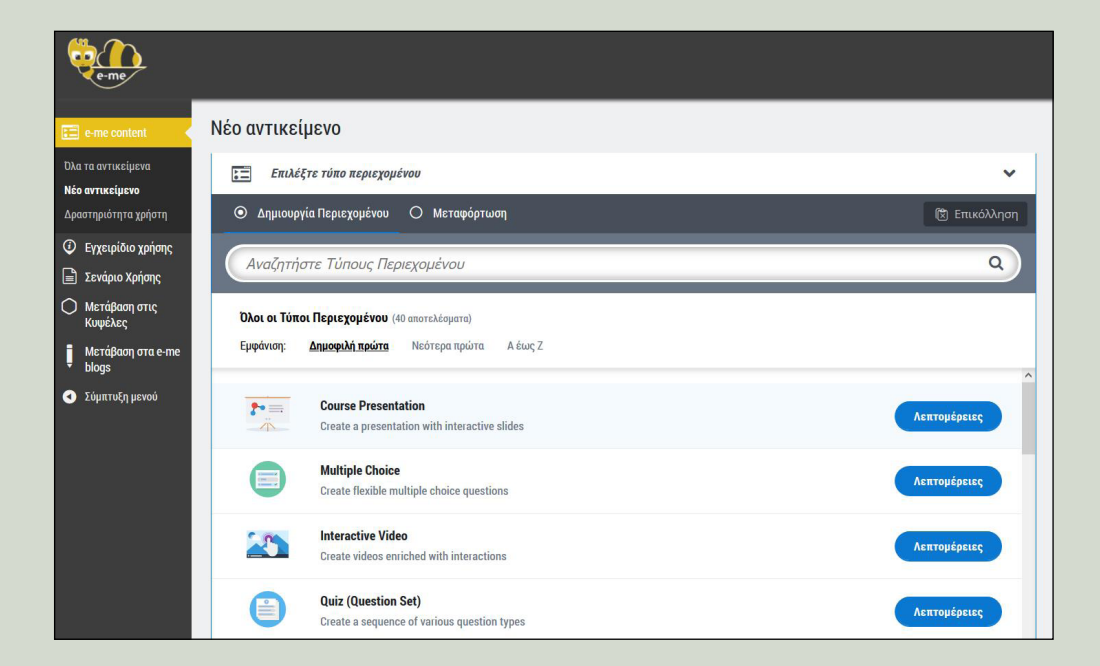

## **Πώς να αναθέσω εργασίες στους/τις μαθητές/τριές μου, να παρακολουθώ την εξέλιξή τους και να δίνω ανατροφοδότηση**

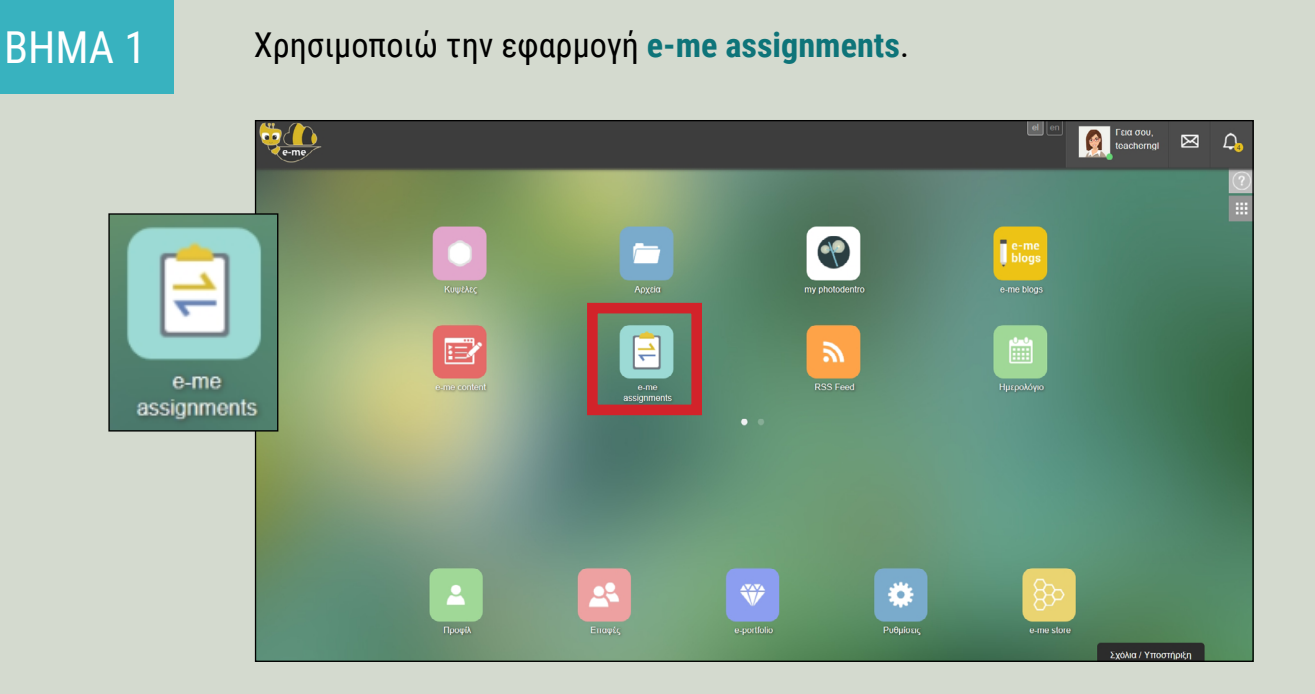

Μέσα από την εφαρμογή έχω τη δυνατότητα:

Να δημιουργήσω «εργασίες».

Να αναθέσω τις εργασίες σε μαθητές/τριες μιας κυψέλης (ψηφιακής τάξης) και να ορίσω προθεσμίες παράδοσης.

Να παρακολουθήσω την πορεία εξέλιξης και παράδοσής τους.

Να στείλω σχόλια και ανατροφοδότηση στους/τις μαθητές/τριες.

Για περισσότερες πληροφορίες και οδηγίες χρήσης της e-me συμβουλευτείτε: Τις βίντεο-παρουσιάσεις στο κανάλι της e-me: [https://www.youtube.com/channel/UC5KMcu8JVA1cijXEK8P4eIg/videos](https://www.youtube.com/channel/UC5KMcu8JVA1cijXEK8P4eIg/videos )  Το online εγχειρίδιο χρήσης: <https://e-me.edu.gr/s/eme/main/manual.html>

Δείτε περισσότερες ψηφιακές υπηρεσίες για το Ψηφιακό Εκπαιδευτικό Περιεχόμενο της Πρωτοβάθμιας και Δευτεροβάθμιας Εκπαίδευσης στην κεντρική σελίδα <http://dschool.edu.gr>

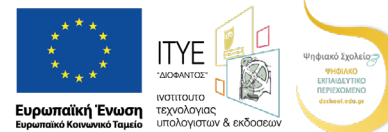

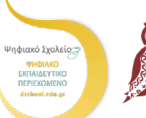

ΕΛΛΗΝΙΚΗ ΔΗΜΟΚΡΑΤΙΑ Υπουργείο Παιδείας και *Θο*ησκευμάτων

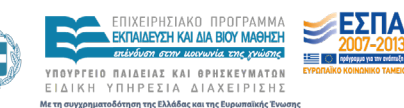

Επιχειρησιακό Πρόγραμμα Ανάπτυξη Ανθρώπινου Δυναμικού, Εκπαίδευση και Διά Βίου Μάθηση .<br>Με τη συγχρηματοδότηση της Ελλάδας και της Ευρωπαϊκής Έ

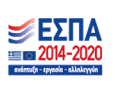

**ΟΔΗΓΟΣ ΓΙΑ ΤΟΝ/ΤΗΝ ΕΚΠΑΙΔΕΥΤΙΚΟ Σελ. 9/9**